| <b>Windows XP</b>                                                                                                    |                                                                                                    | PPPoE の接続設定<br>No.1                                                                                                    |
|----------------------------------------------------------------------------------------------------|----------------------------------------------------------------------------------------------------|----------------------------------------------------------------------------------------------------|
|                                                                                                    |                                                                                                    | フレッツ・ADSL                                                                                                    |
| [スタート] ボタンをクリックし、[コントロールパネ<br>ル]を選択します。<br>Administrator<br>インターネット<br>Internet Explor<br><b>電子メール</b><br>Cutlook Express<br>Windows XP ツアー<br><b>W</b> ROL<br>Windows Media Player<br>MSN Explorer<br>※ Windows ムービー メーカー<br>「メンファイルと設定の転送ウィザード<br>すべてのブログラム( <u>P</u> ) ▶                                                                                                    | <b>ORE RELAXI</b><br>◎ 最近使ったファイル(D)<br><b>By 74 LOFT</b><br>オマイ ミュージック<br>リマイ エンピュータ<br>$\mathbb{R}$ コントロール パネル(2)<br><b>A 接続①</b><br>< カルタと FAX<br>2) ヘルプとサポート(H)<br>D 桃素(S)<br>ニファイル名を指定して実行(B).<br>2008カル 0 キアオプション( | [新しい接続ウィザード]画面が表示されますので、<br>5 <sup>1</sup><br>「新しい接続ウィザードの開始]画面の [次へ]<br>ボタンをクリックします。<br>新しい接続ウィザード<br>新しい接続ウィザードの開始<br>$\bigcirc$<br>このウィザードでは次の手段けをします<br>• インターネットへの接続<br>• 職場でのネットワークなどのプライベートネットワークへの接続<br>• ホーム ネットワークや小規模オフィスのネットワークのセットアップ<br>続行するには レスへ]をクリックしてください。<br>  <戻る(B)   次へ(M) >   キャンセル                                                                                                    |
| ● [コントロールパネル]の中の [ネットワークとイン<br>ターネット接続]をクリックします。<br>$2.58$ A $-0.4$ CF<br>ファイルED 編集(ED) 表示(M) お知に入り(B) ツール(D) ヘルプ(B)<br>アドレス(2) 2 エントロール パネル<br>$2 - 240 - 6744$ (8)<br>ロークラシック表示に切り替える<br>みつ テスクトップの表示とテーマ<br>面连项目<br>Wedows Update<br>ヘルプとサポート<br>О дляни изнательн<br><b>TO JOSLOBMENTE</b><br><b>CONTROLLER CONTROL</b>                                                                                                    | $~\vee$ $~$ 540<br>作業する分野を選びます<br>アンタとその他のハードウェア<br>23 3217-02インターネット挑戦 ● 2-サー アカウント<br>日付、時刻、地域と言語のオフ<br>○ 羚壳 # b204-7<br>イー、ユーザー補助のオプション                                                                              | 6 [ネットワーク接続の種類]画面が表示されますので、<br>以下の設定を行い [次へ] ボタンをクリックします。<br>新しい 接続ウィザード<br>ネットワーク接続の種類<br>S)<br>オプションを選んでください。<br>⊙インターネットに接続する(C)<br>インターネットに接続し、Web をブラウズしたり電子メールを読んだりできます。<br>○ 職場のネットワークへ接続する(0)<br>職場のネットワークにダイヤルアップや VPN を使用して接続し、自宅や別の場所から仕事ができるよ<br>うにします。<br>○ 木ーム ネットワークや小規模オフィスのネットワークをセットアップする(S)<br>家庭や小規模オフィスの既存のネットワークへ接続したり、新しい接続をセットアップします。<br>○詳細接続をセットアップする(E)<br>シリアル、パラレル、または赤外線ボートを使用して別のコンピュータに直接接続します。またこのコン<br>ビュータにはかのコンピュータから接続できるようにします。<br> <戻る(B)   次へ(M)>   キャンセル<br>◆インターネットに接続する:選択する |
| ) [ネットワークとインターネット接続] の中の [ネット<br>$\overline{3}$<br>ワーク接続]をクリックします。<br>トネットワークとインターネット構築<br>ファイル(!) 編集(!) 表示() お気に入り(る) ツール(!) ヘルプ(0)<br>ORS · ① · 查 见 NR 2 7414 Ⅲ·<br>FFレス© 2+ ネットワークとインターネット接続<br>● ネットワークとインターネット挑戦<br>图译项目<br>●マイネットワーク<br>作業を選びます<br>AD フリンクとその他のハードウェア<br>GD リモート デスクトップ<br>L 電話とモデムのオプション<br>■ 幅場のネットワークに検索する<br>トラブルシューティング 久<br>2 書きなおけない<br>2 keest Explorer                                                                                                    | - In X<br>$\sim$ $\Box$ 840<br>■ インターネット接続のセットアップや変更を行う<br>「テ ホーム ネットワークはたは小規模オフィスのネットワークをセットアップさたは安定する<br>コントロール パネルを選んで実行します<br>マン インターネット オプション マー ネットワーク接続                                                          | 画面が表示されますので、以下の設定を行い<br>「準備]<br>[次へ]ボタンをクリックします。<br>新しい接続ウィザード<br>準備<br>S)<br>インターネット接続をセットアップする準備をしています。<br>インターネットにどう接続しますか?<br>○インターネット サービス ブロバイダ (ISP) の一覧から選択する(L)<br>◎接続を手動でセットアップする(M)<br>タイヤルアップ接続には、アカウント名。パスワード、および ISP の電話番号が必要です。広帯<br>域のアカウントには、電話番号は必要ありません。<br>○ISP から提供された CD を使用する(C)<br>■ <戻る国   次へ(1)>   キャンセル<br>◆ 接続を手動でセットアップする:選択する                                                                                                    |
| [ネットワーク接続] の中の左部にある [ネットワーク<br>タスク]の[新しい接続を作成する]をクリックします。<br>ファイル(F) 編集(E) 表示(M) お知(入り(B) ツール(D) 詳細数定(M) へルプ(M)<br>ORS ① 查 pen 2020 Ⅲ<br>アドレス(2) ネットワーク接続<br>LAN または高速インターネット<br>ネットワーク タスケー<br>$\frac{1}{2}$ $\frac{1}{2}$ $\frac{1}{2}$ $\frac{1}{2}$ $\frac{1}{2}$ $\frac{1}{2}$ $\frac{1}{2}$ $\frac{1}{2}$ $\frac{1}{2}$ $\frac{1}{2}$ $\frac{1}{2}$ $\frac{1}{2}$ $\frac{1}{2}$ $\frac{1}{2}$ $\frac{1}{2}$ $\frac{1}{2}$ $\frac{1}{2}$ $\frac{1}{2}$ $\frac{1}{2}$ $\frac{1}{2}$ $\frac{1}{2}$ $\frac{1}{2}$<br><b>ISL/14895</b><br>9 东京 2013年<br>国連項目<br>少数アウトウのトラブルシューティ<br>その他<br>$B = 32 + 19 = 0.753 \times 10^{-15}$<br>$974300 - 0$<br>O 34 Masok<br>$9 + 30 + 2 = 9$<br>詳細<br>ネットワーク検索<br>システム フォルタ | EE<br>$\sim$ 0.40                                                                                                    | 8 [インターネット接続] 画面が表示されますので、<br>以下の設定を行い「次へ]ボタンをクリックします。<br>新しい接続ウィザード<br>インターネット接続<br><b>D</b><br>インターネットにどう接続しますか?<br>○ダイヤルアップ モデムを使用して接続する(D)<br>モデムや連帯の電話線、または統合デジタル サービス通信網 GSDNO 電話線を使用して接続しま<br>⊙ユーザー名とパスワードが必要な広帯域接続を使用して接続する(U)<br>これは高スピード接続で、DSL またはケーブル モデムを使用します。ISP によっては、この種類の接<br>続き PPPoE として呼んでいます。<br>○常にアクティブな広帯域接続を使用して接続する(A)<br>これは高スピード接続で、ケーブル モデム、DSL または LAN 接続のいずれかを使用します。この接<br>続は常にアクティブで、サイン インを必要としません。<br><戻る(B)   次へ(M)>   キャンセル<br>◆ ユーザー名とパスワードが必要な広帯域接続を使用して<br>接続する:選択する            |

Copyright © 2002 FreeBit Co.,Ltd. All Rights Reserved.

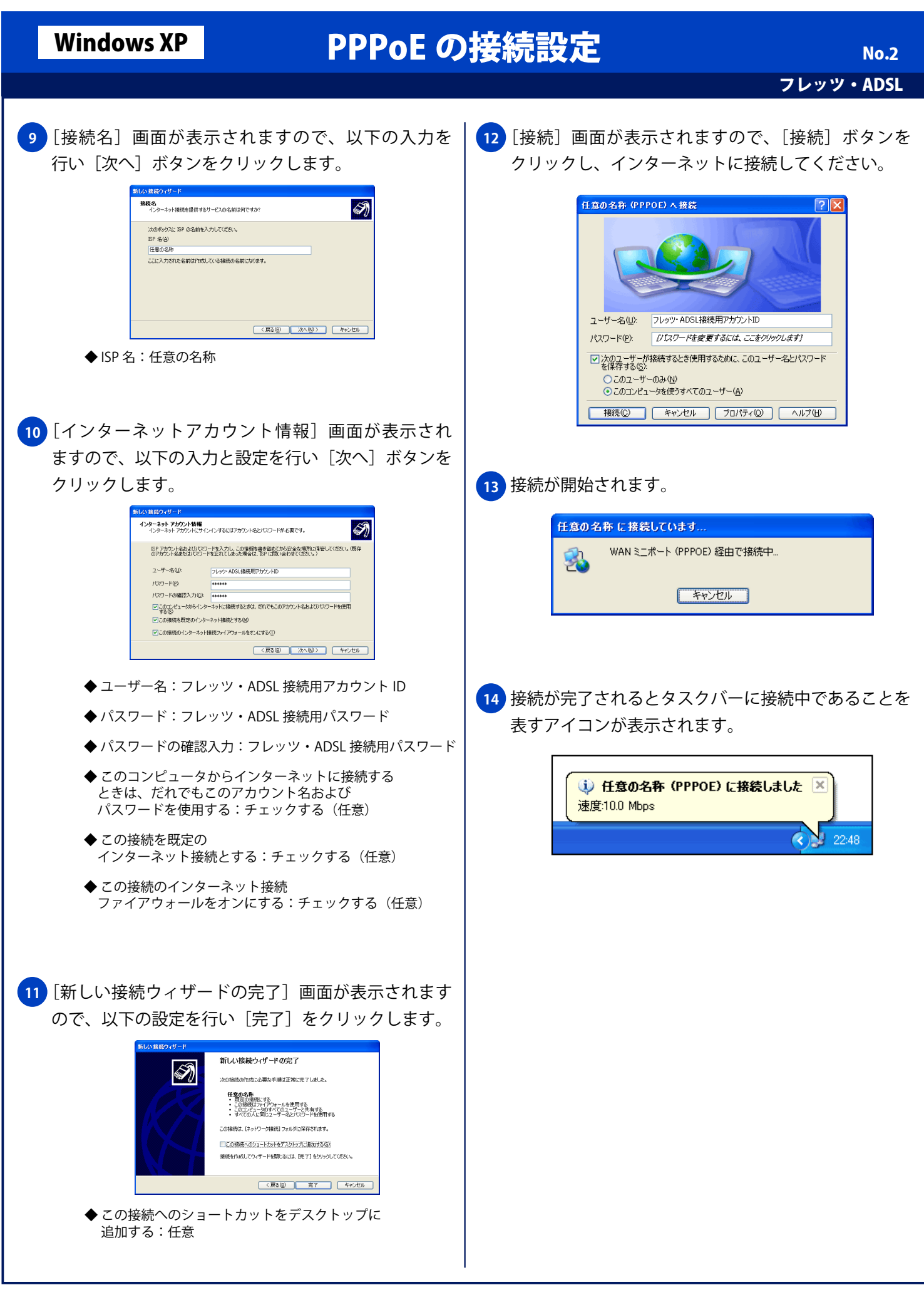

Copyright © 2002 FreeBit Co.,Ltd. All Rights Reserved.